Installation steps for SAP GUI

Step 1

Download Media from Link Below.

Step 2

Extrtact Files

Open Path

## SAP GUI-7.30\WINDOWS\WIN32

## Execute File SetupAll.exe

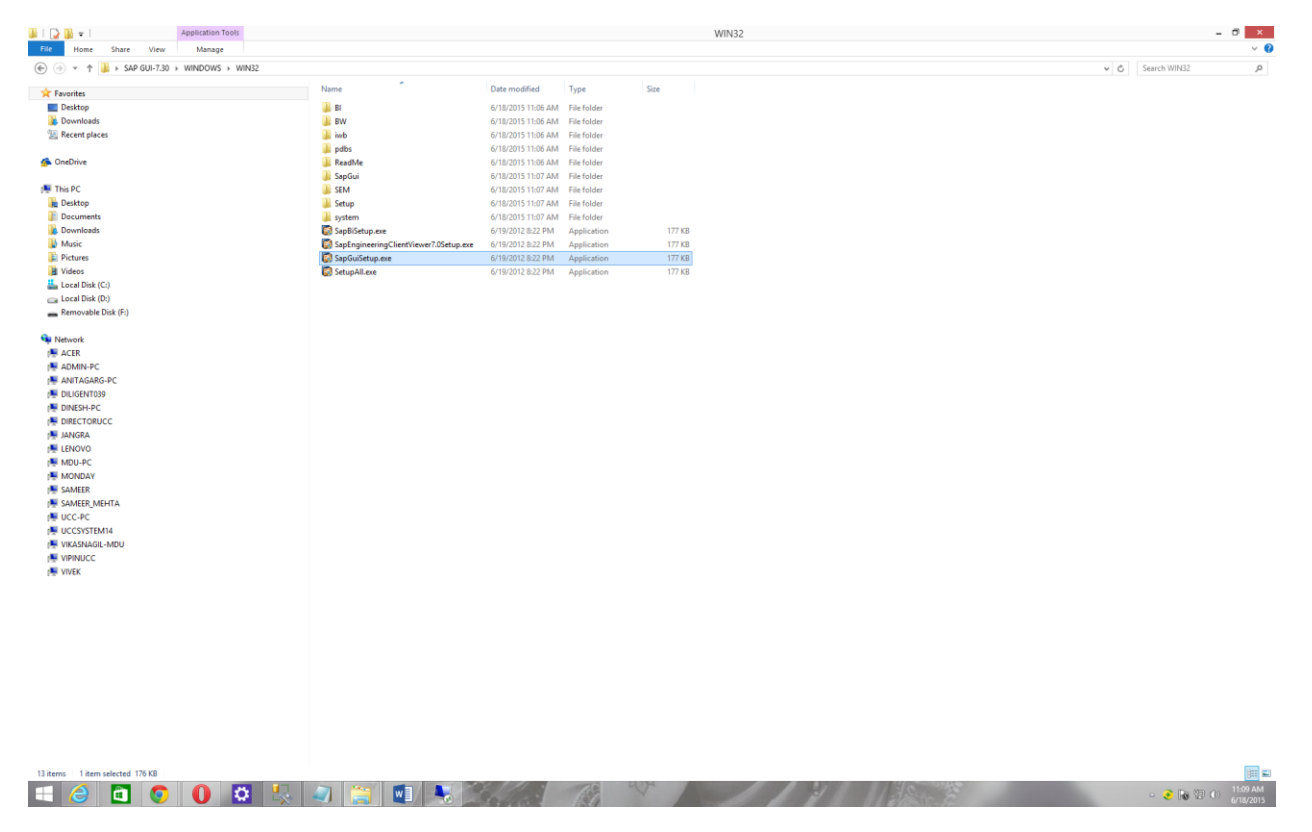

SetupAll.exeSetupAll.exe

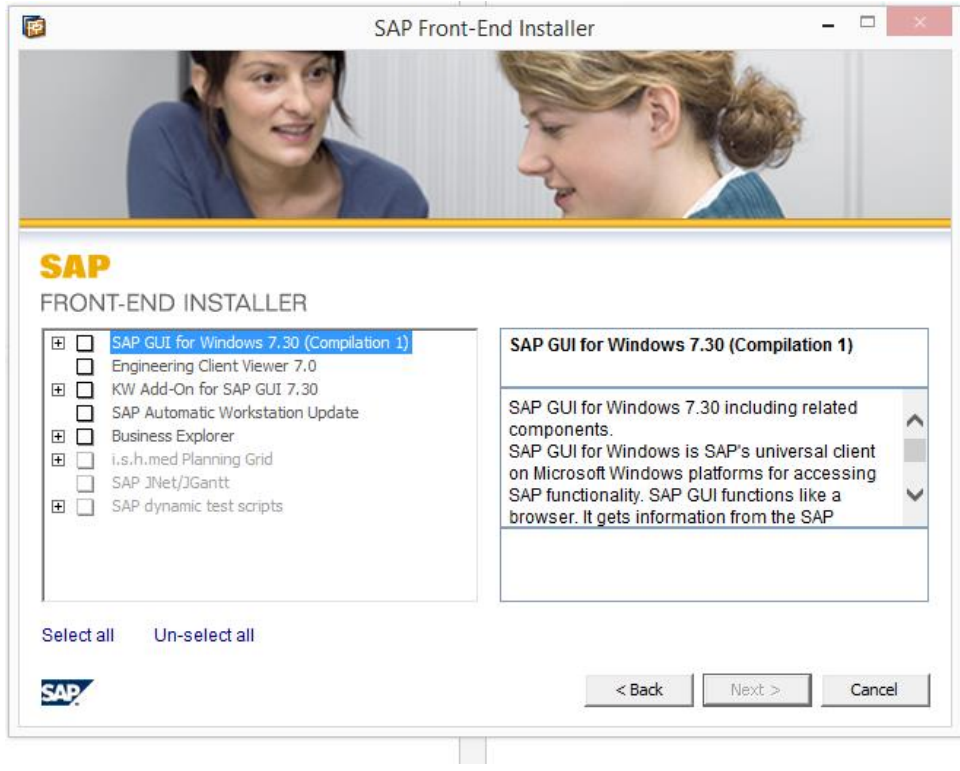

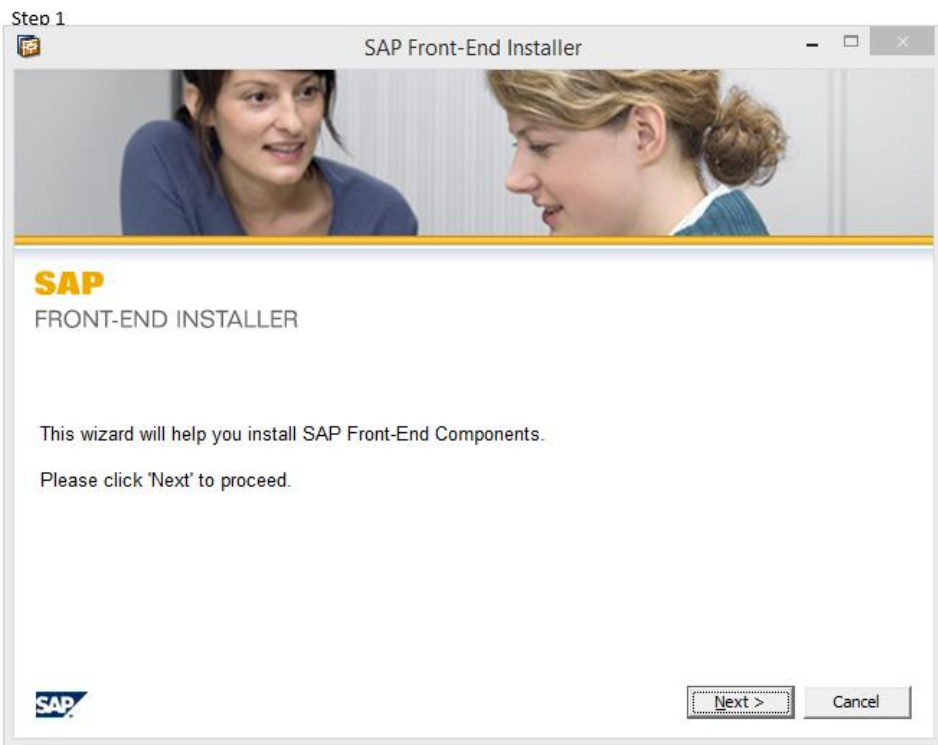

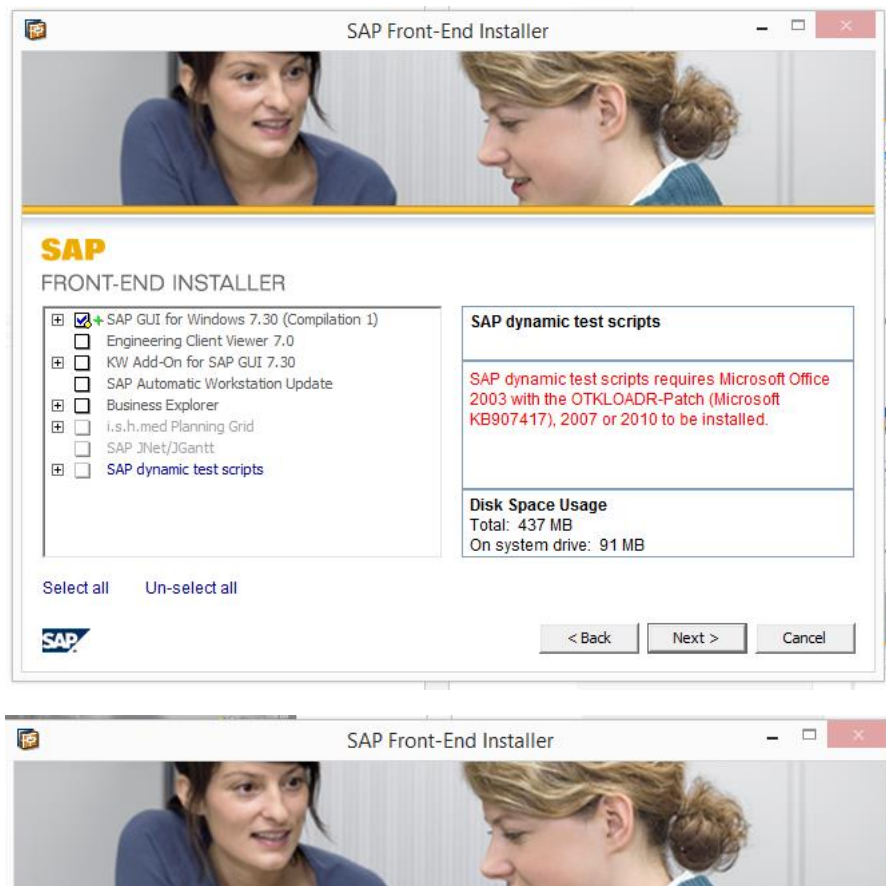

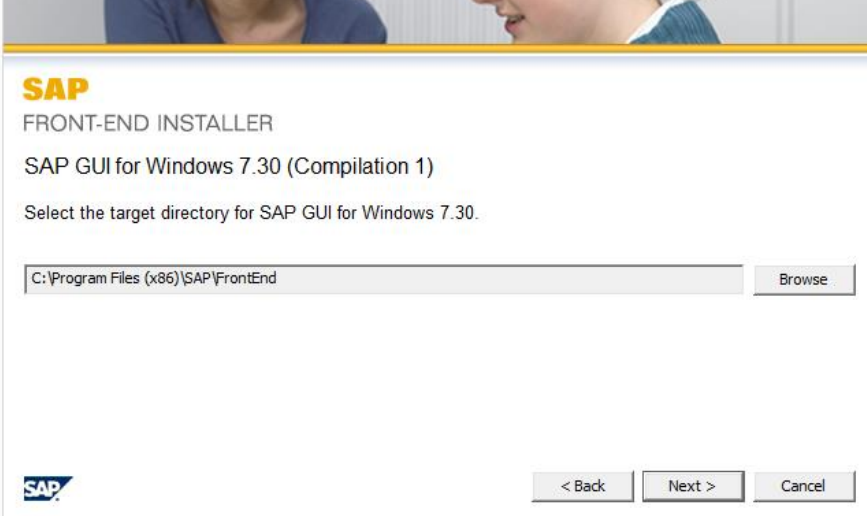

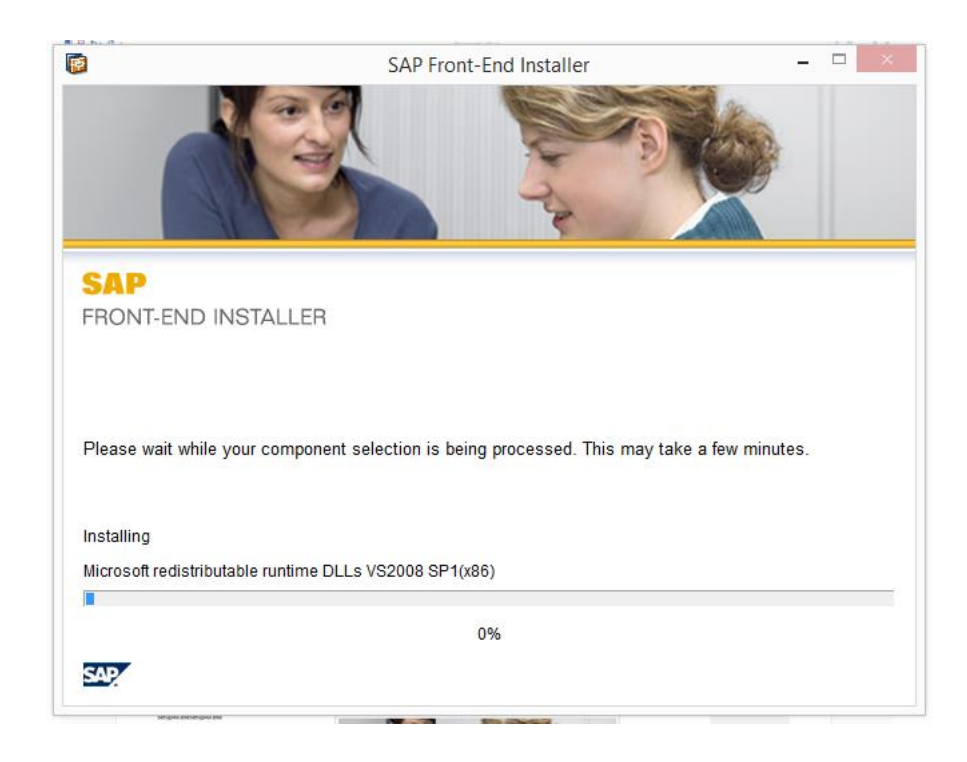

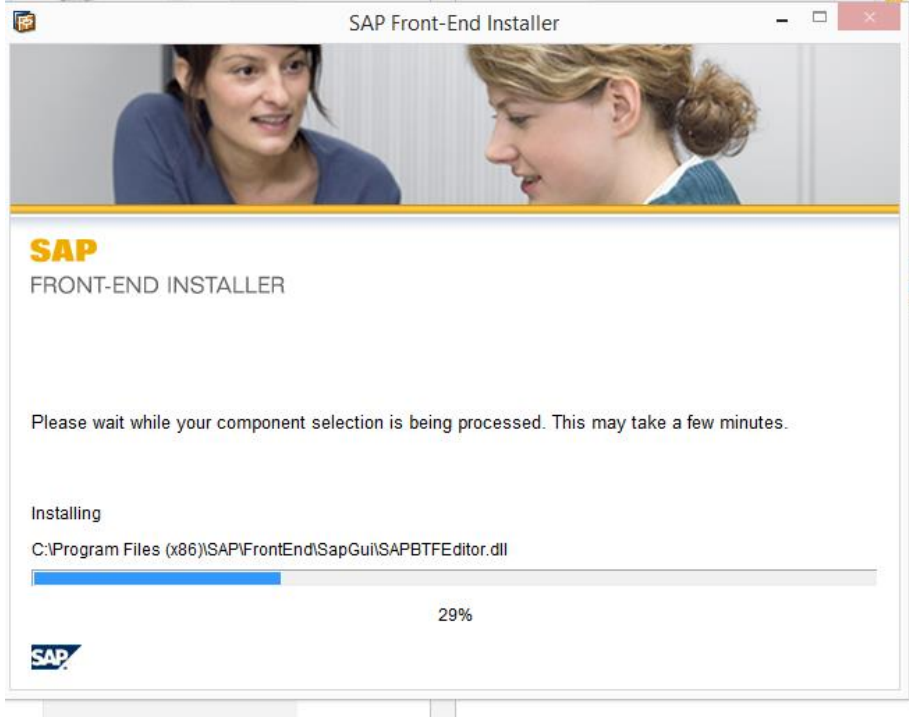

**The State** 

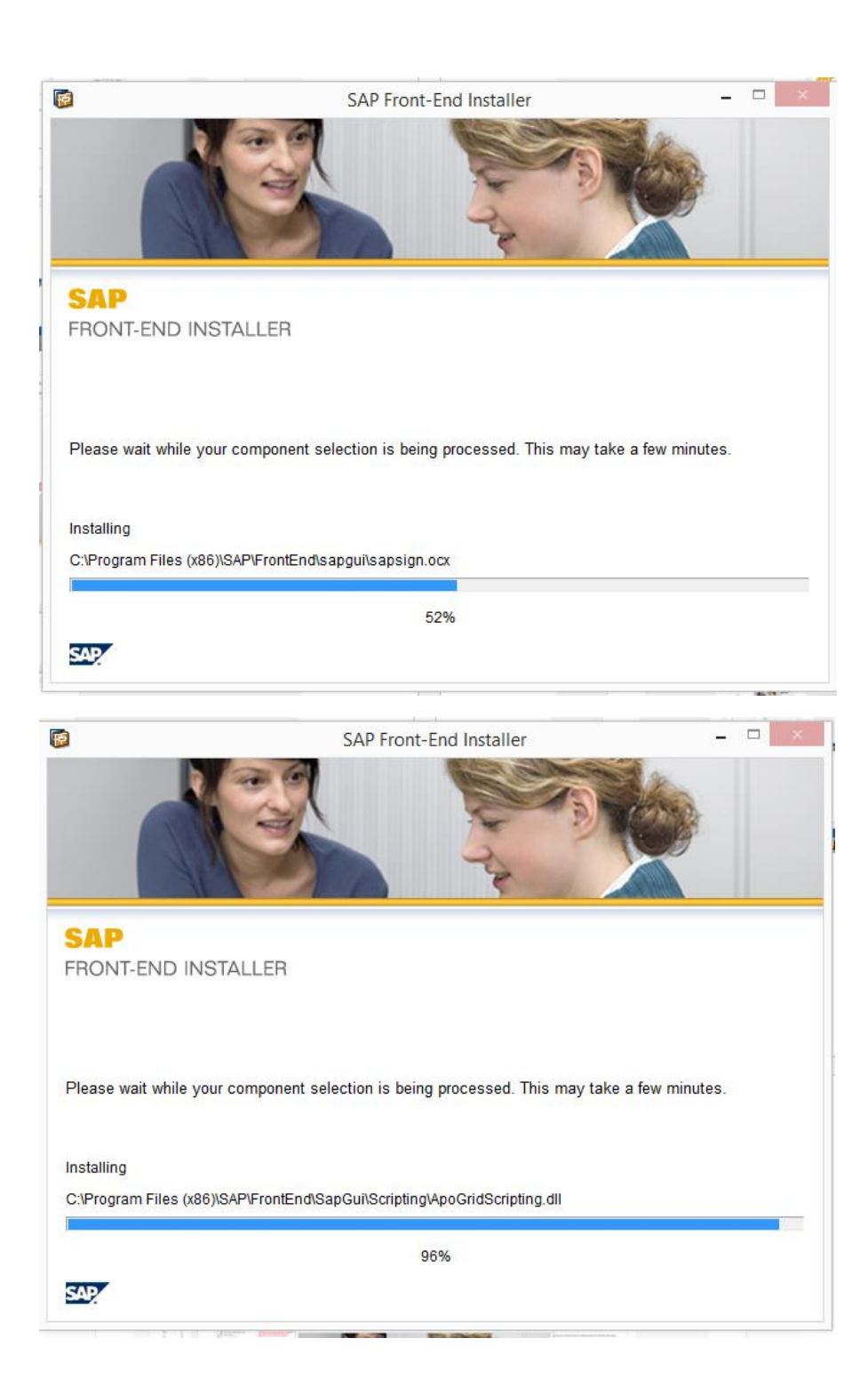

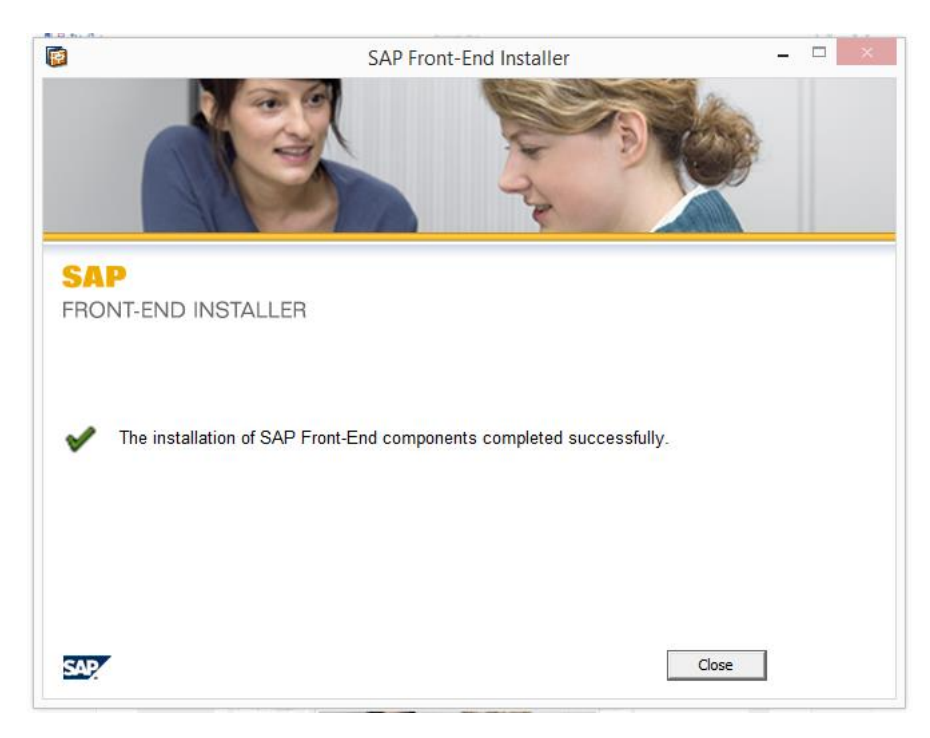

Wait for finish of installation

Click Close

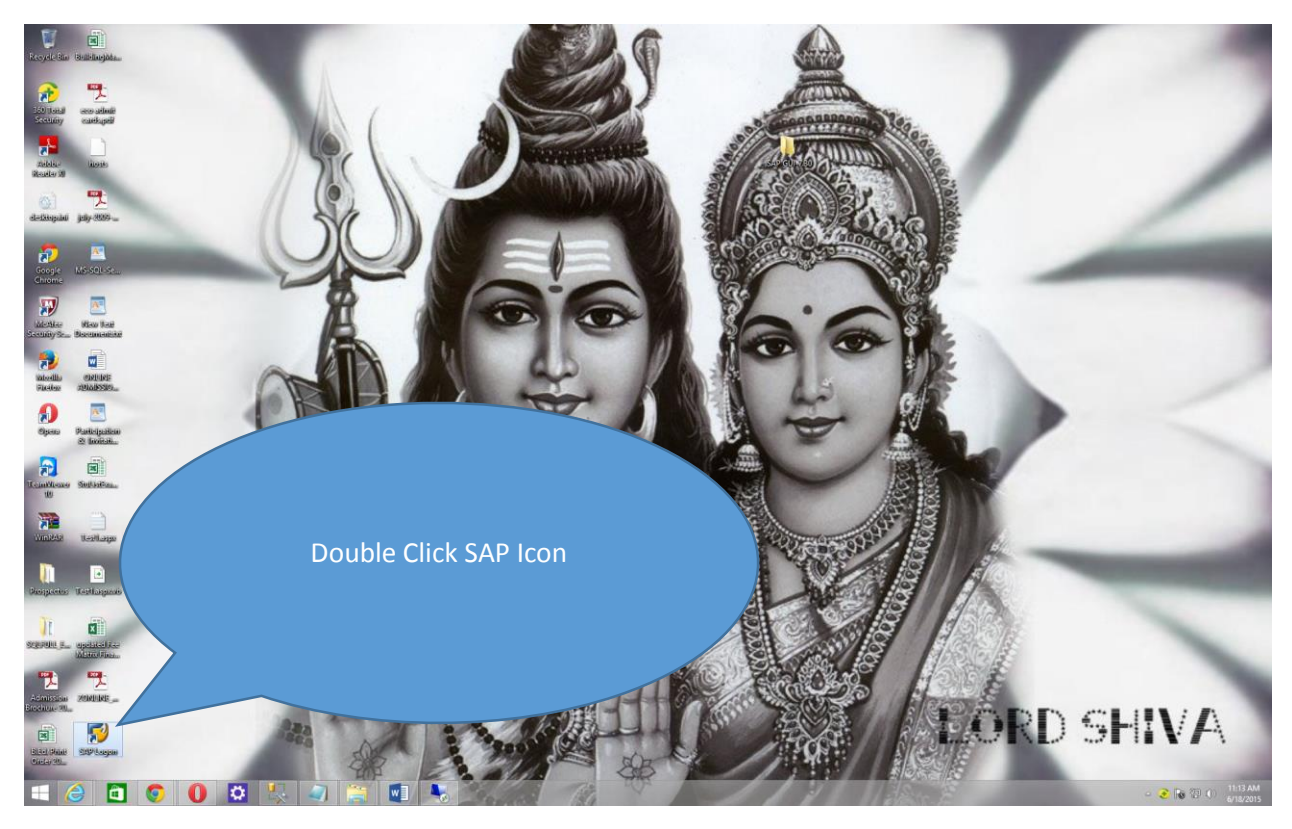

Double Click SAP Logon or u can go to start and type SAP logon and click there to start SAP for 1<sup>st</sup> time

We need to create a connection to connect to specific Server the steps are as below.

Click on Connection

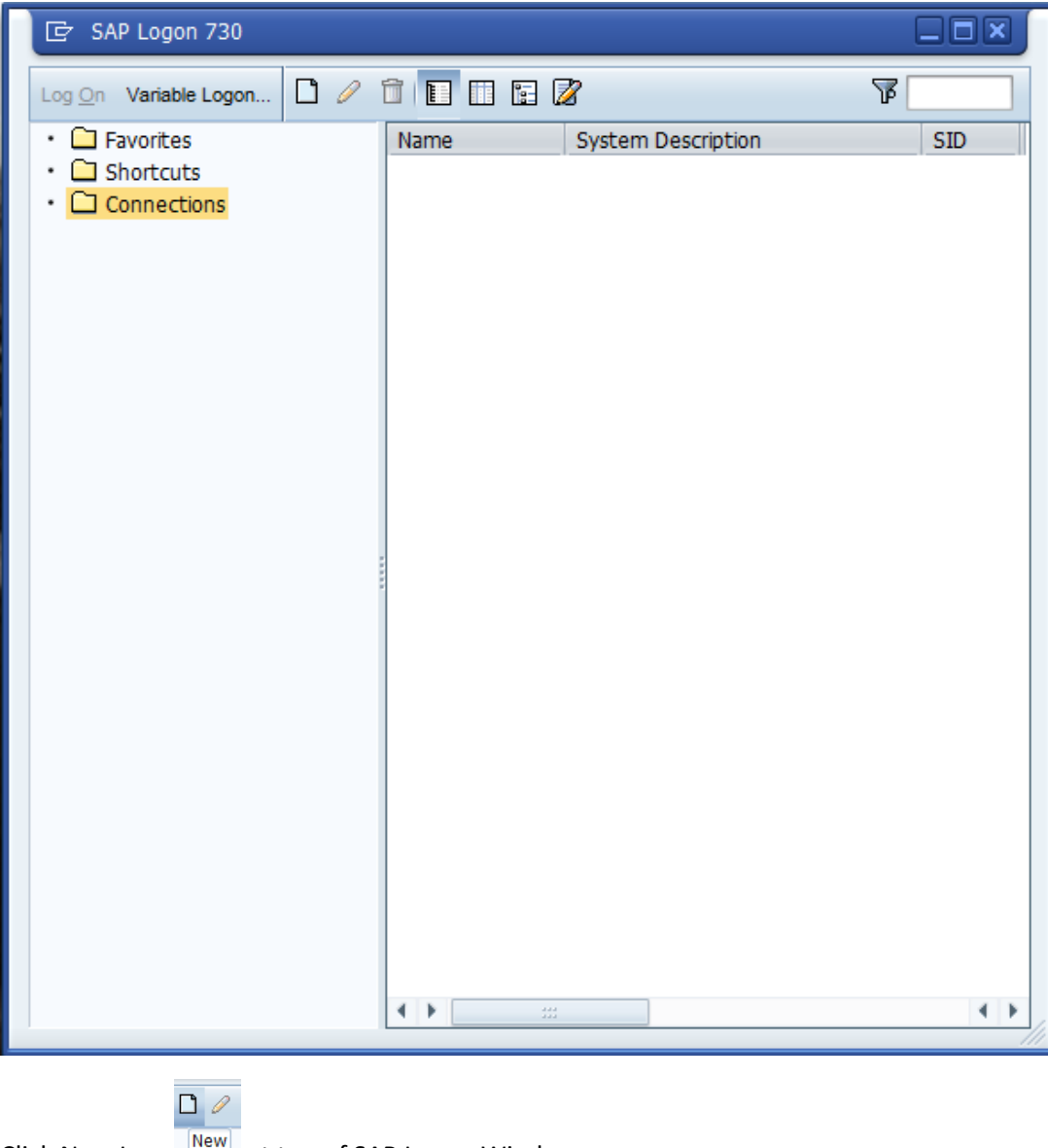

Click New Icon New at top of SAP Logon Window.

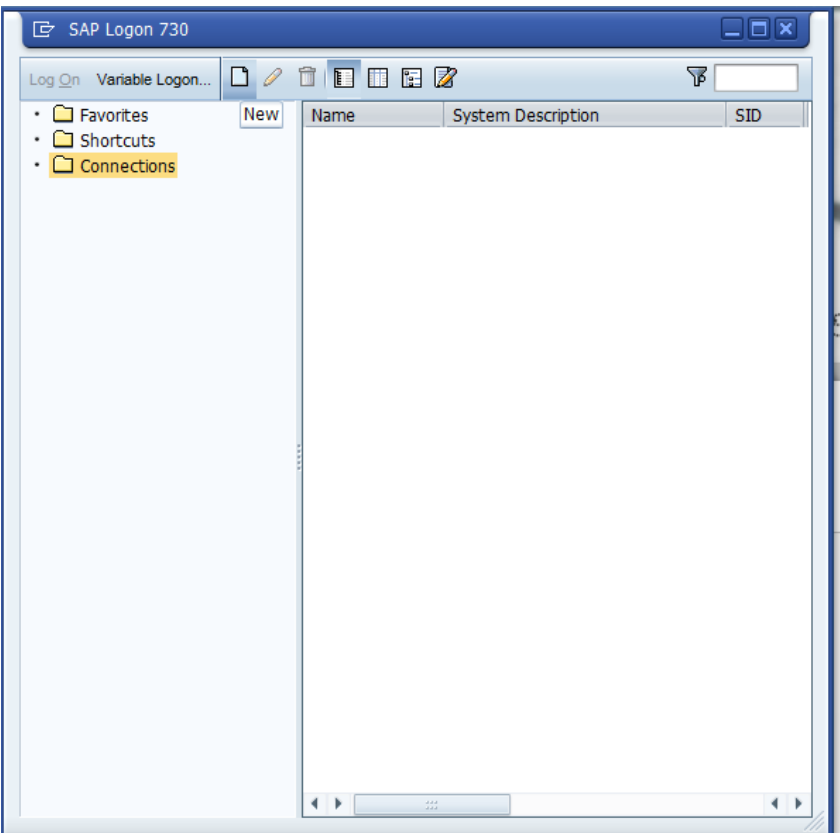

Click Next

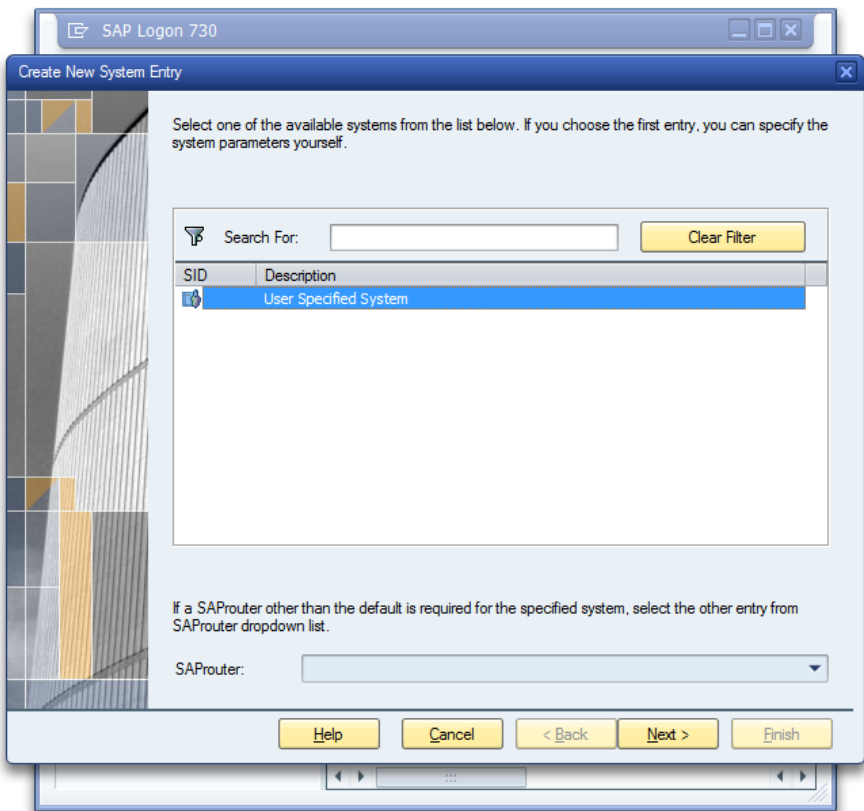

Enter Description any thing for your use.

Application Server IP of SAP Server(For eg Quality/Production/Development/Sandbox etc)

Instance No

System ID

SAP Router String

We need to have above mentioned things (Application Server IP of SAP Server, Instance No, System ID,

SAP Router String) we can have them from UCC as required and as per need and authorizations.

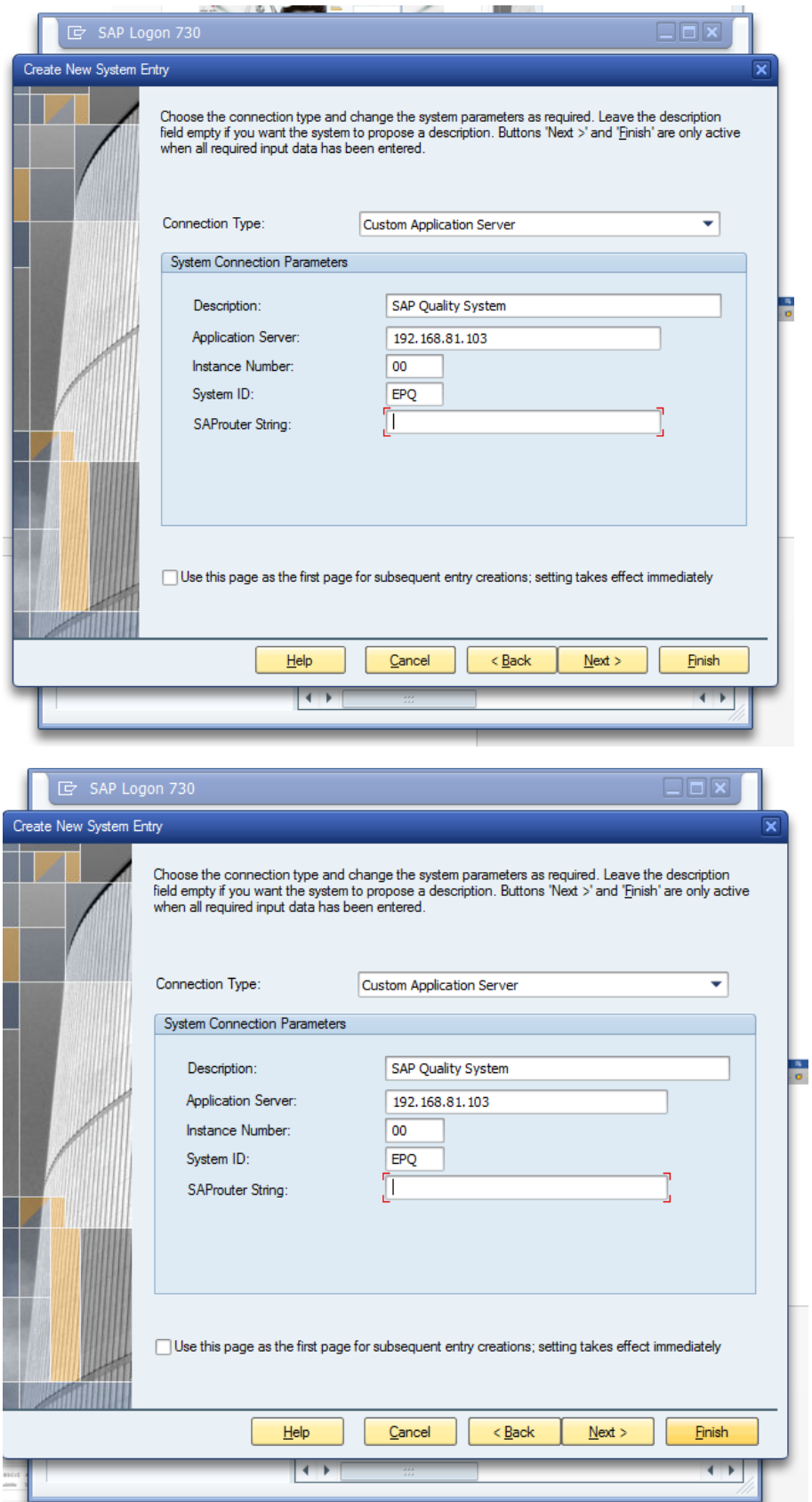

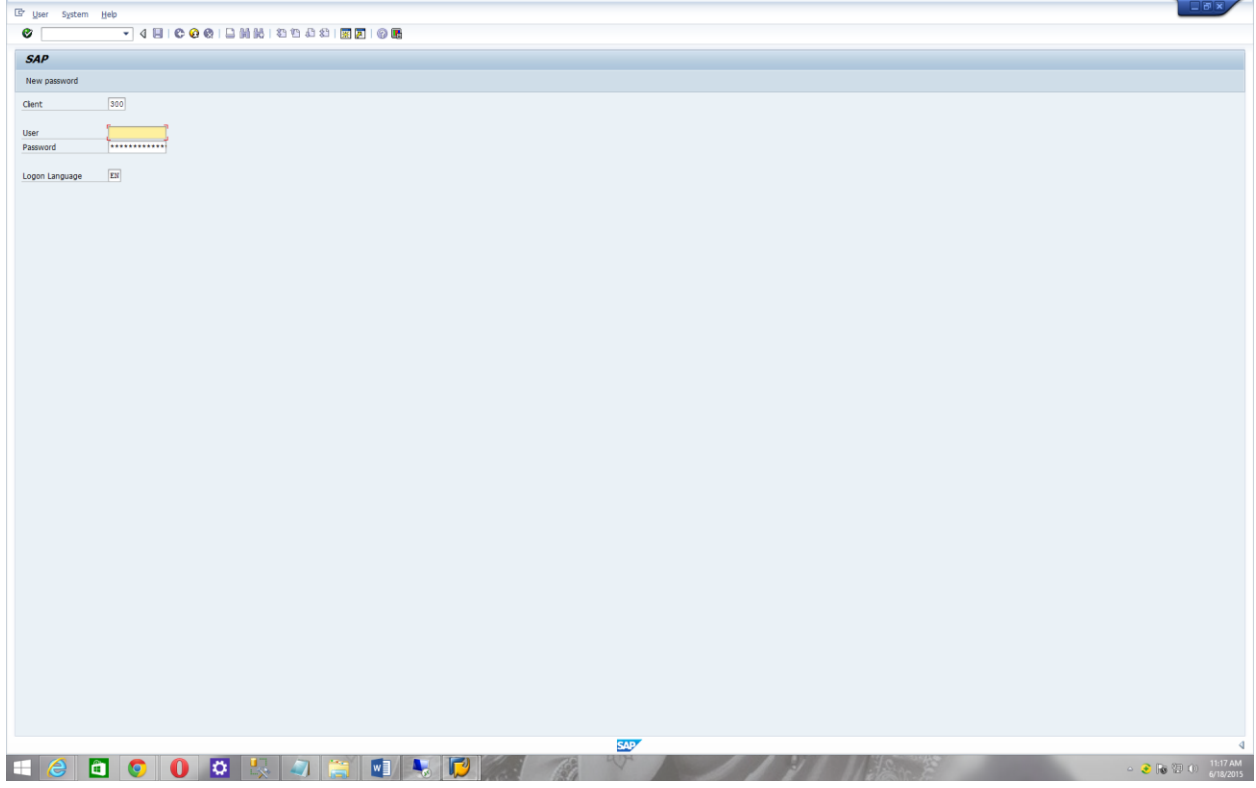